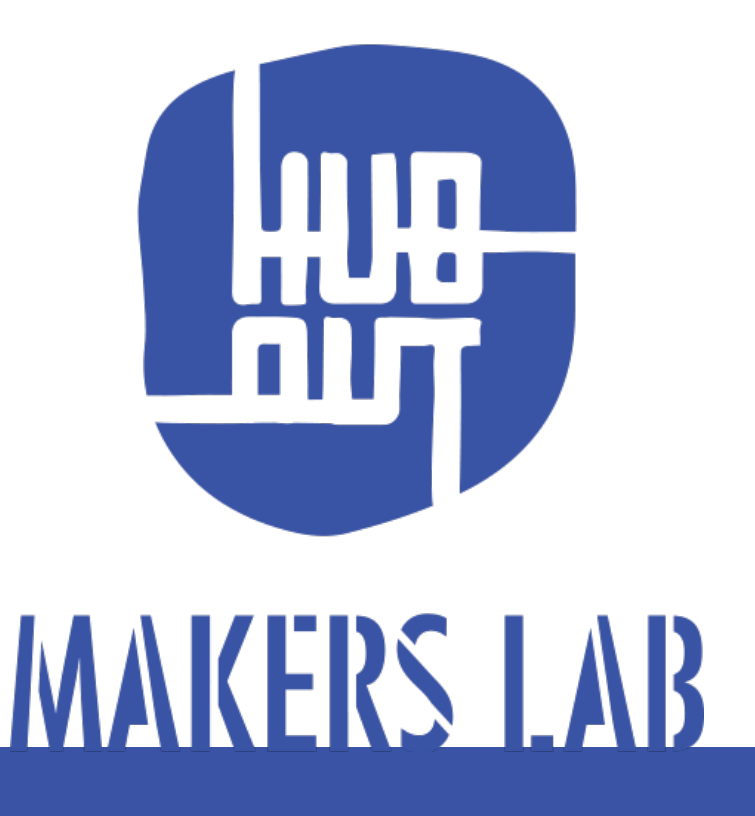

GUIDA ALLA STAMPA 3D

### Guida introduttiva alla stampa 3D

#### A cura di: Andrea Mantelli

HubOut Makers Lab è un laboratorio di fabbricazione digitale all'interno del Centro Culturale Il Pertini di Cinisello Balsamo.

Il documento è stato rielaborato dalla guida "LINEE GUIDA WORKSHOP MY FIRST 3D PRINT" realizzata dal +Lab del Politecnico di Milano. Al +Lab si attribuisce la paternità delle informazioni e delle illustrazioni contenute all'interno dei capitoli: Introduzione, Slicing con Cura e Avvio stampa.

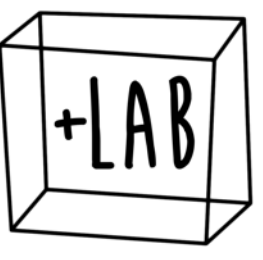

Questo documento vuole essere una guida di base alla tecnologia di stampa 3D e ai software che vengono utilizzati attorno ad essa. Conterrà di volta in volta tutto il materiale raccolto ed elaborato da HubOut Makers Lab sia sui software inerenti al mondo della stampa 3D che sulle informazioni che verranno raccolte sulle stampanti presenti in laboratorio.

### Licenza

Quest'opera è stata rilasciata con licenza Creative Commons Attribuzione - Non commerciale - Condividi allo stesso modo 4.0 Internazionale. Per leggere una copia della licenza visita il sito web<http://creativecommons.org/licenses/by-nc-sa/4.0/>.

#### Sei libero di:

Condividere — riprodurre, distribuire, comunicare al pubblico, esporre in pubblico, rappresentare, eseguire e recitare questo materiale con qualsiasi mezzo e formato.

Modificare — modificare, trasformare il materiale e basarti su di esso per le tue opere.

Il licenziante non può revocare questi diritti fintanto che tu rispetti i termini della licenza.

Ai seguenti termini:

Attribuzione — Devi attribuire adequatamente la paternità sul materiale, fornire un link alla licenza e indicare se sono state effettuate modifiche. Puoi rispettare questi termini in qualsiasi maniera ragionevolmente possibile, ma non in modo tale da suggerire che il licenziante avalli te o il modo in cui usi il materiale.

NonCommerciale — Non puoi usare il materiale per scopi commerciali.

StessaLicenza — Se modifiche, trasformi il materiale o ti basi su di esso, devi distribuire i tuoi contributi con la stessa licenza del materiale originario.

Divieto di restrizioni aggiuntive — Non puoi applicare termini legali o misure tecnologiche che impongano ad altri soggetti dei vincoli giuridici relativamente a quanto la licenza consente loro di fare.

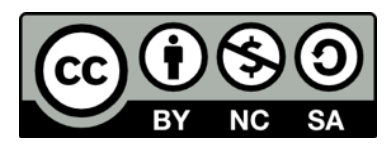

Per visionare la versione completa della licenza: <http://creativecommons.org/licenses/by-nc-sa/4.0/legalcode>

# INTRODUZIONE

SLICING CON CURA PARAMETRI STAMPANTI AVVIO STAMPA

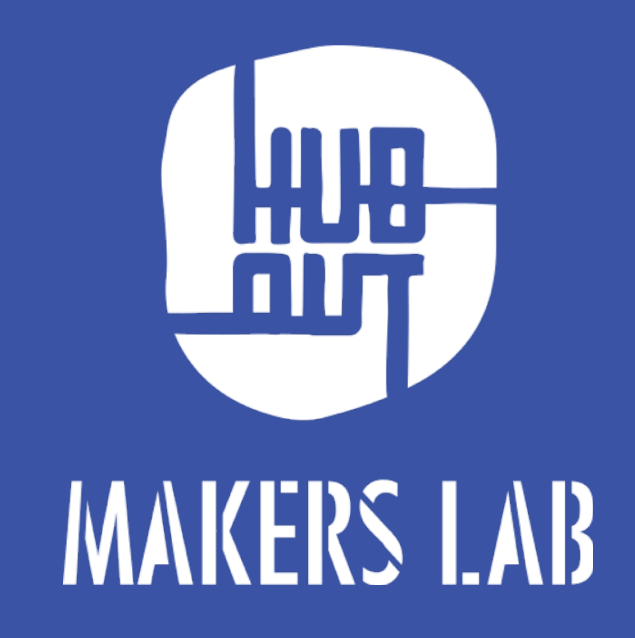

## Cos'è la stampa 3D?

è una tecnologia che permette di realizzare oggetti tridimensionali a partire da un file di testo chiamato GCode.

- I passaggi per realizzare una stampa sono 3:
- 1) realizzazione/download di un modello 3D in formato STL
- 2) generazione del GCode tramite un apposito programma di slicing
- 3) invio del GCode alla macchina e avvio della stampa

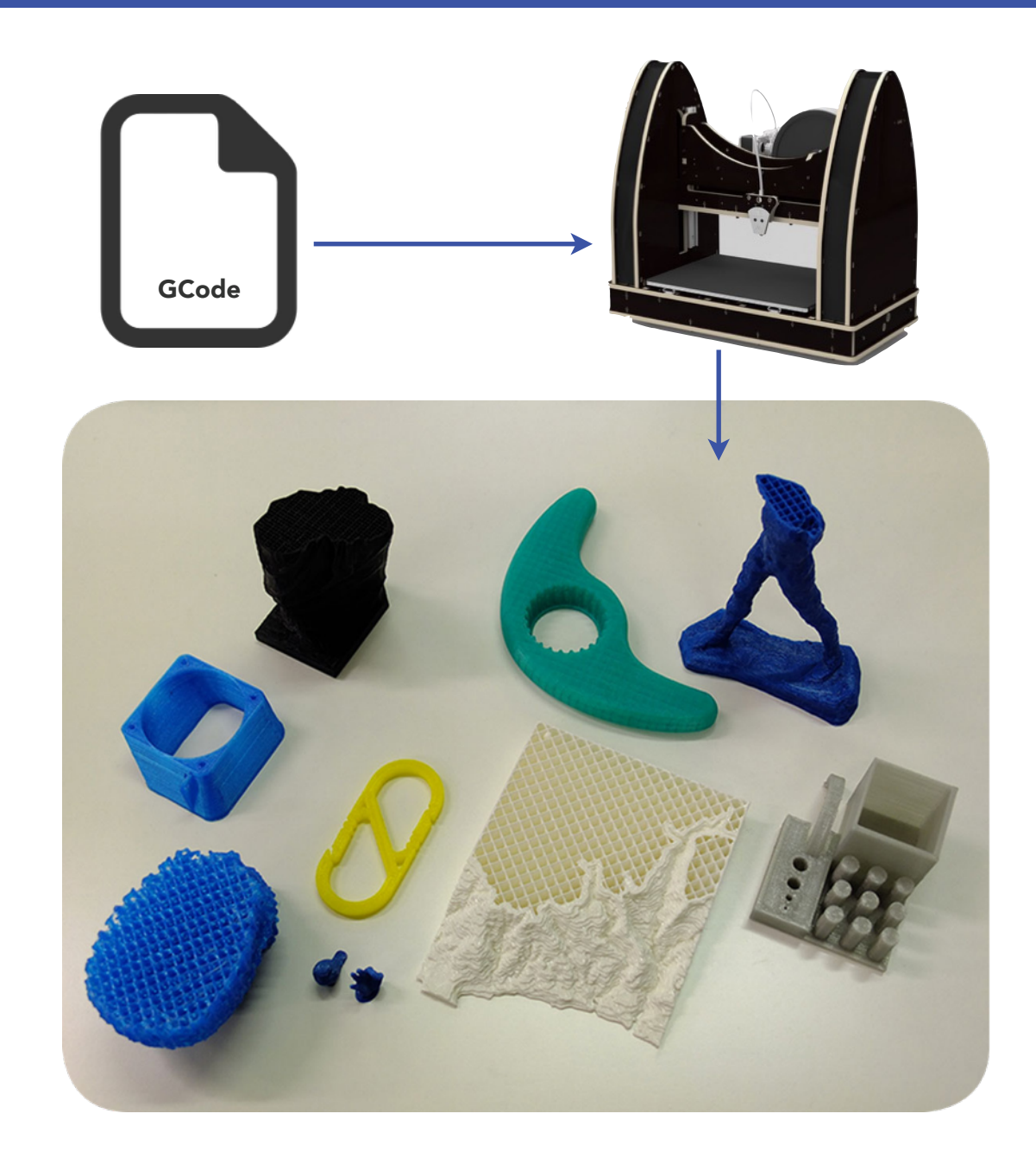

## Dall'idea all'oggetto

### **1. MODELLO VIRTUALE 3D**

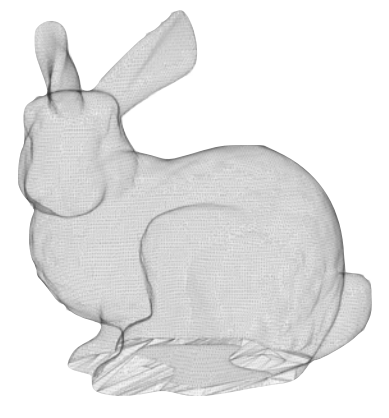

### **2. SLICING**

**3. STAMPA**

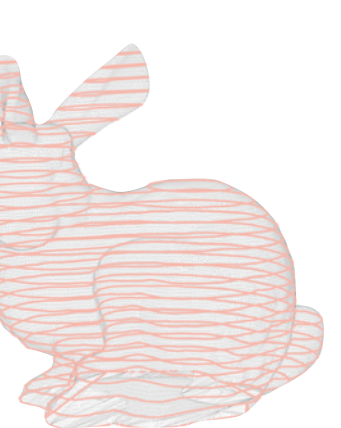

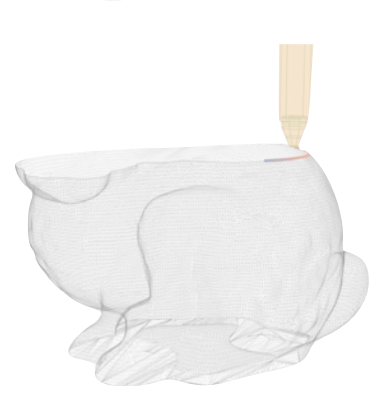

Il punto di partenza è un **modello 3D**: un file virtuale che definisce la geometria dell'oggetto. Il formato di file da utilizzare è l'STL, ovvero una mesh poligonale che deve necessariamente essere chiusa (manifold) e regolare per ottenere una stampa corretta (in fig. il famoso modello dello Stanford Bunny). I file .stl si possono ottenere in 2 modi:

- -modellazione personale: tramite software idonei è possibile realizzare forme e modelli originali. Alcuni software gratuiti di modellazione come Blender, Sketchup, Fusion, 123D Design sono un ottimo punto di partenza.
- -download da internet: ci sono molti siti da cui è possibile scaricare gratuitamente modelli 3D in formato .stl idonei per la stampa 3D. Alcuni tra i siti più noti e interessanti sono Thingiverse, 123D Gallery, GrabCad, iMakr.

## Dall'idea all'oggetto

### **1. MODELLO VIRTUALE 3D**

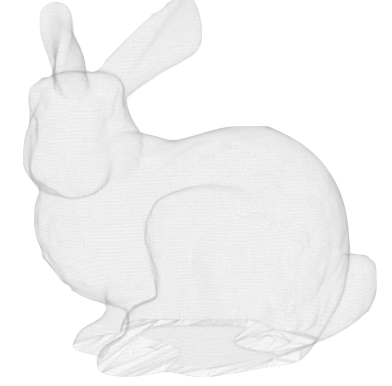

### **2. SLICING**

**3. STAMPA**

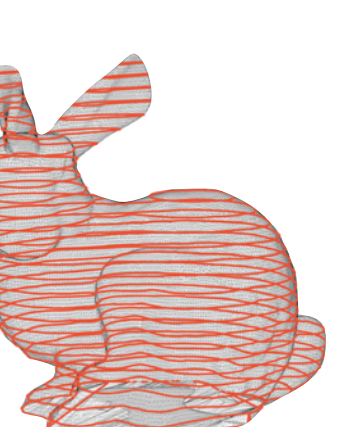

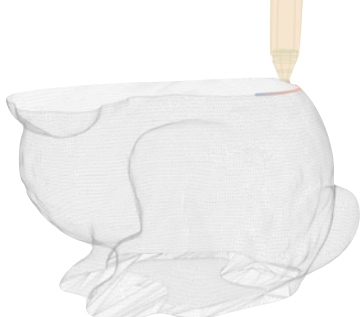

Il modello 3D manifold in formato .stl va importato in un secondo programma detto di **slicing**, che lo suddivide in sezioni orizzontali (layers) secondo parametri di stampa ben definiti relativi alla stampante che sarà utilizzata. Attraverso un programma di slicing si vanno dunque a definire parametri quali l'altezza di layer, la temperatura e la velocità di stampa, la sezione di parete esterna, la densità del riempimento interno e altri ancora.

Due tra i più comuni software di slicing scaricabili gratuitamente sono Cura e Slic3r.

Il risultato finale della fase di slicing consiste nella generazione automatica di un file testuale chiamato GCode, costituito dalla combinazione dei parametri di stampa relativi alla macchina che si utilizza e degli spostamenti che l'ugello deve compiere sugli assi x, y e z per realizzare fisicamente il modello.

## Dall'idea all'oggetto

### **1. MODELLO VIRTUALE 3D**

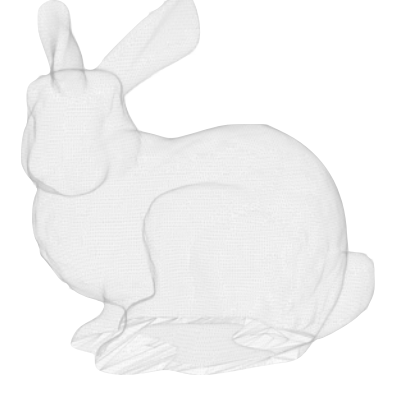

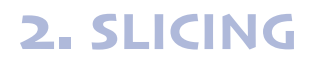

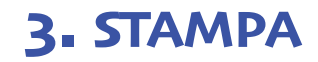

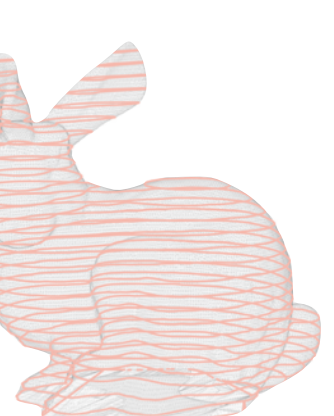

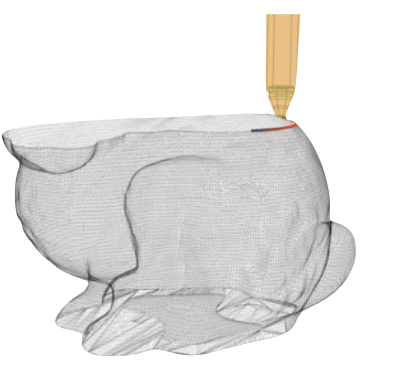

Le modalità per inviare il GCode alla macchina sono due:

- connettendo il pc alla stampante 3D tramite cavo USB. Con un apposito software detto di hosting (come ad es. *Repetier Host*, scaricabile gratuitamente) si può avviare il GCode e seguire in diretta l'avanzamento della stampa, modificando alcuni parametri in itinere se necessario. Il pc non deve essere scollegato dalla macchina per tutta la durata della stampa.
- salvando il GCode su una scheda SD. Questa seconda opzione è possibile solo se la stampante è dotata di lettore SD. Richiede un pò di pratica iniziale, tuttavia presenta il grande vantaggio di rendere indipendente la macchina dal pc. Anche tramite SD è possibile monitorare e modificare in itinere alcuni parametri di stampa quali ad es. flusso, velocità, temperatura.

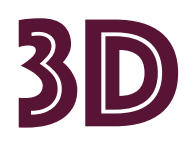

# PROGRAMMI DI MODELLAZIONE 3D

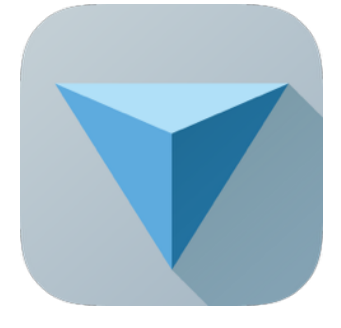

### [123D® Design](http://www.123dapp.com/design-alt)

Sofware di modellazione 3D ideale per iniziare che implementa anche strumenti avanzati. Gratuito.

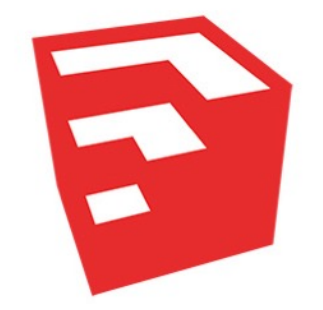

### [Sketchup](http://www.sketchup.com/it)

Sofware di modellazione 3D ideale per iniziare. Gratuito.

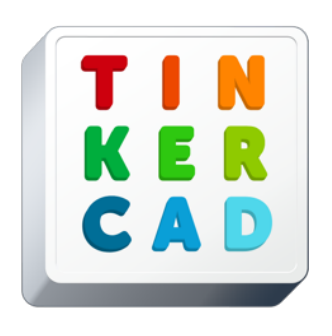

### **[Tinkercad](https://tinkercad.com)**

Web app di modellazione 3D ideale per chi non ha mai modellato. Gratuito.

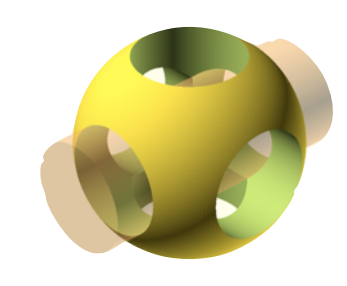

### **[OpenSCAD](http://www.openscad.org)**

Sofware di modellazione 3D parametrico, consigliato per chi conosce linguaggi di programmazione. Gratuito.

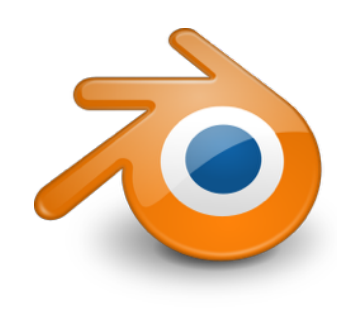

### [Blender™](http://www.blender.org/features/)

Sofware di modellazione 3D consigliato per utenti esperti. Gratuito.

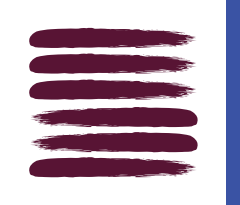

# PROGRAMMI DI SLICING

## [Cura](http://software.ultimaker.com)

Semplice e intuitivo, consente di ottenere ottime stampe sebbene offra meno parametri di Slicer. Consigliato per iniziare. Gratuito.

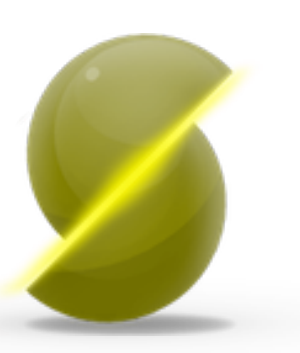

C

### [Slic3r](http://slic3r.org)

Programma eccellente che offre la possibilità di gestire molti parametri di stampa. Consigliato per un utente più esperto. Gratuito.

# INTRODUZIONE SLICING CON CURA PARAMETRI STAMPANTI AVVIO STAMPA

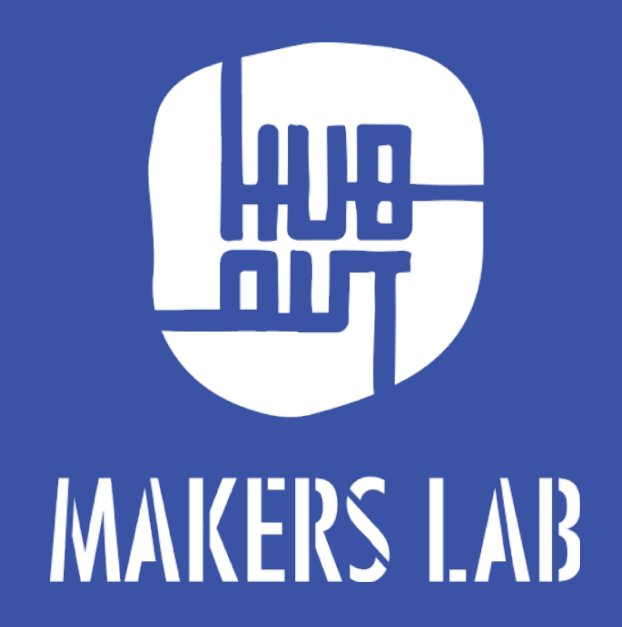

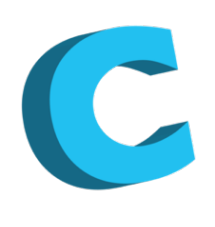

# INTERFACCIA DI CURA

Il primo pulsante consente di importare il modello 3D in formato STL da una cartella specifica.

Questo passaggio si può fare anche da File>Load model File o semplicemente trascinando l'STL nel programma.

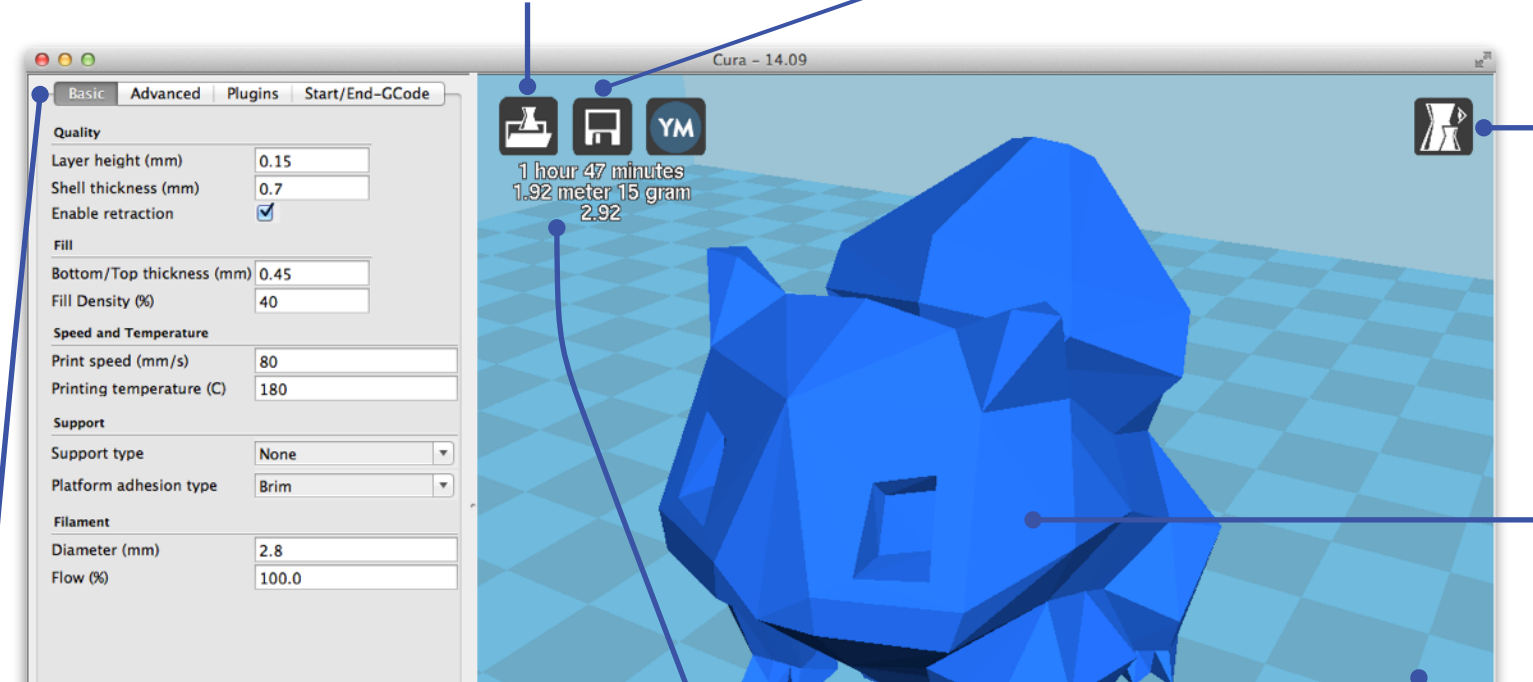

I pannelli sulla sinistra (Basic, Advanced, Plugins, Start/End GCode) servono a impostare i parametri di slicing relativi alla stampante e al modello 3D importato.

In quest'area si ha un'anteprima del tempo di stampa e del quantitativo di filo necessario in metri e in grammi per la stampa. Ogni modifica ai parametri di stampa aggiorna questi dati.

Il tasto salva consente di salvare il GCode o sul proprio pc o direttamente su una scheda SD se inserita.

> Il tasto View Mode permette di vedere il modello secondo modalità diverse. La più importante è l'ultima (Layers), che consente di visualizzare il modello a strati in base ai parametri di stampa impostati.

Cliccando sul modello si aprono tre pulsanti in basso a sinistra (Rotate, Scale, Mirror) che permettono di ruotare il modello nelle tre dimensioni, di scalarlo più grande o più piccolo, di specchiarlo rispetto a un piano.

Navigazione all'interno di Cura:

- Tasto dx mouse= rotazione vista
- Rotella mouse= Zoom
- Shift+Tasto destro mouse= Pan

## Layer height (altezza dello strato)

Altezza di ogni singolo strato di materiale depositato dall'ugello.

Ad altezza di layer bassa corrisponde una stampa precisa ma lenta, impostando invece un'altezza di layer alta la stampa perderà di precisione ma sarà effettuata in minor tempo.

Valori consigliati per l'altezza layer: circa 1/4 del diametro dell'ugello.

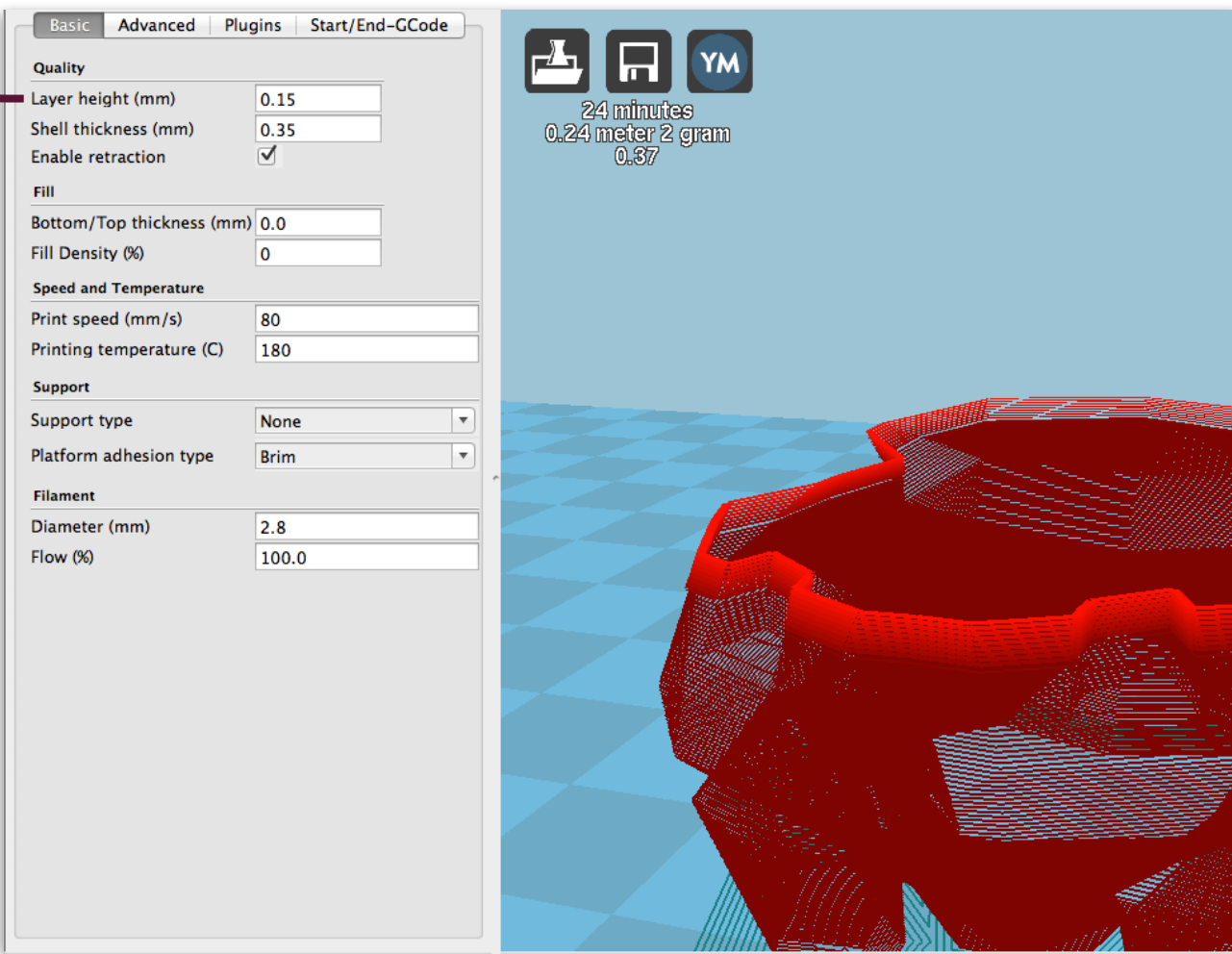

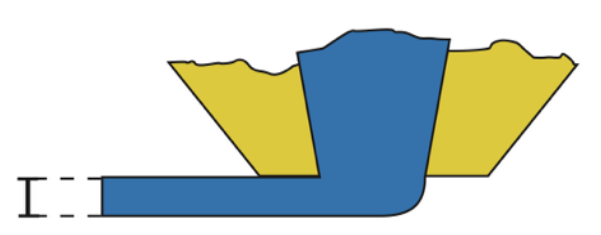

#### NOTA:

L'altezza di layer è un parametro molto importante che influisce sia sulla resa qualitativa dell'oggetto stampato sia ovviamente sul tempo di stampa.

## Shell thickness (spessore di parete)

Definisce lo spessore delle pareti esterne dell'oggetto.

In Cura lo spessore di parete viene definito dal numero di linee perimetrali per ogni sezione orizzontale. Si definisce impostando un multiplo (corrispondente al numero di perimetri) della larghezza dell'ugello.

Solitamente il range di valori utilizzato per il numero di perimetri va da 1 (monoshell) a 5.

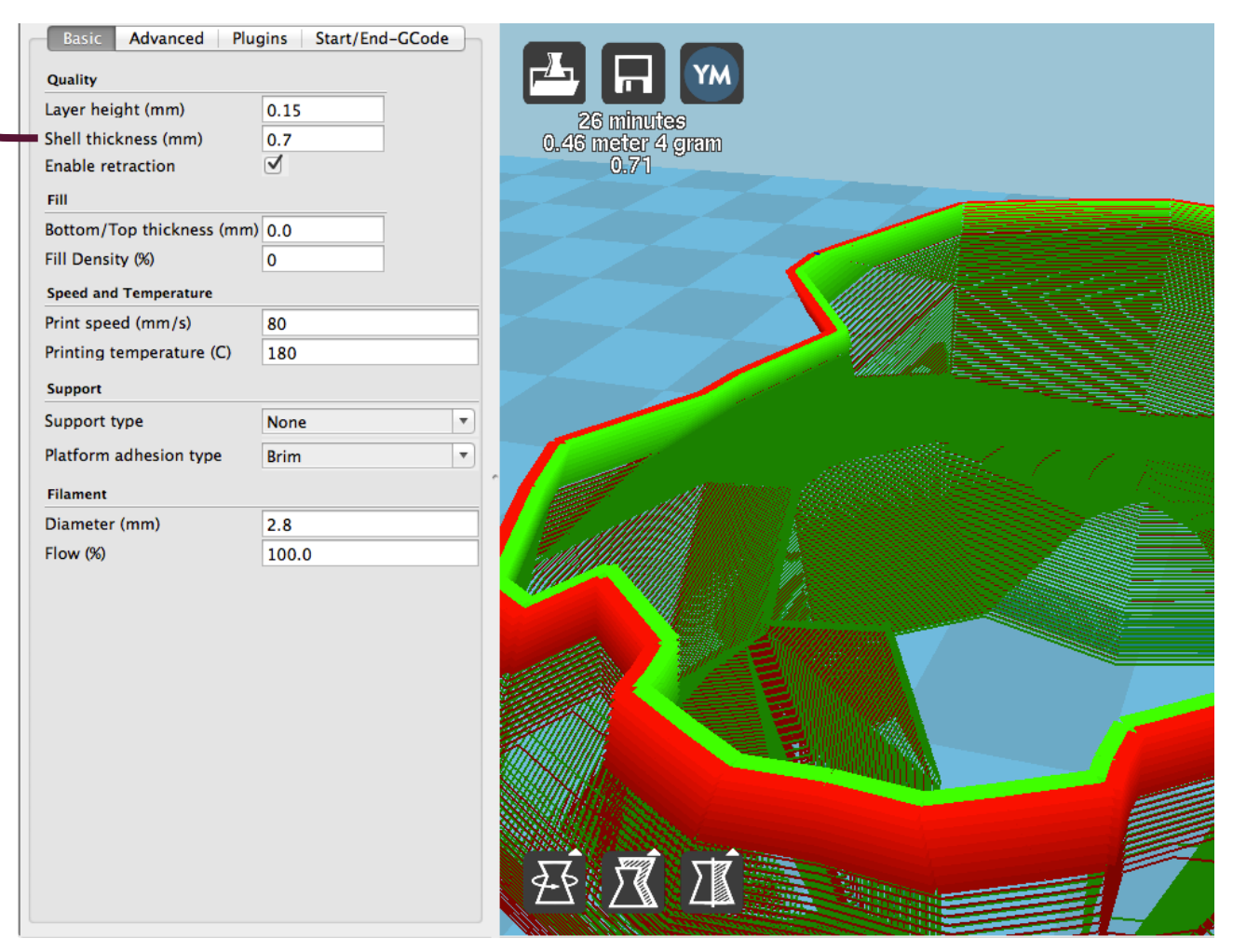

#### NOTA:

In figura il valore impostato di shell thickness è 0,7mm.

Considerando di avere una macchina con l'ugello di diam.0,35mm questo valore implica la creazione di 2 linee di perimetro (la rossa e la verde in figura).

Qui sotto la sezione di un cilindro a 1, 2 o 4 perimetri di parete.

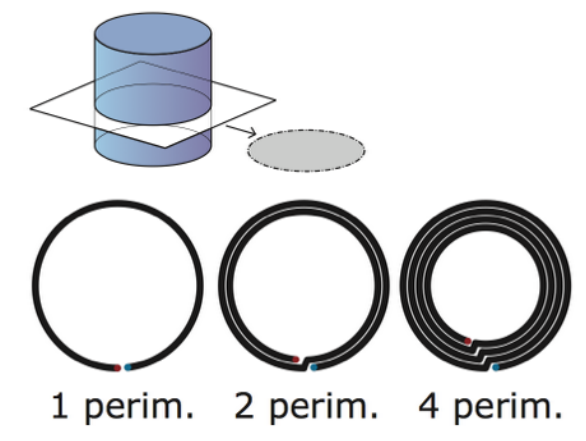

## Bottom/Top thickness (spessore delle pareti inferiore/superiore)

Corrisponde allo spessore delle pareti inferiore e superiore del modello.

È sensato impostare questo valore come un multiplo (corrispondente al numero di strati che si vuole ottenere) dell'altezza di layer precedentemente impostata.

Negli Expert Settings di Cura si può decidere di stampare solo una tra le 2 pareti top/bottom.

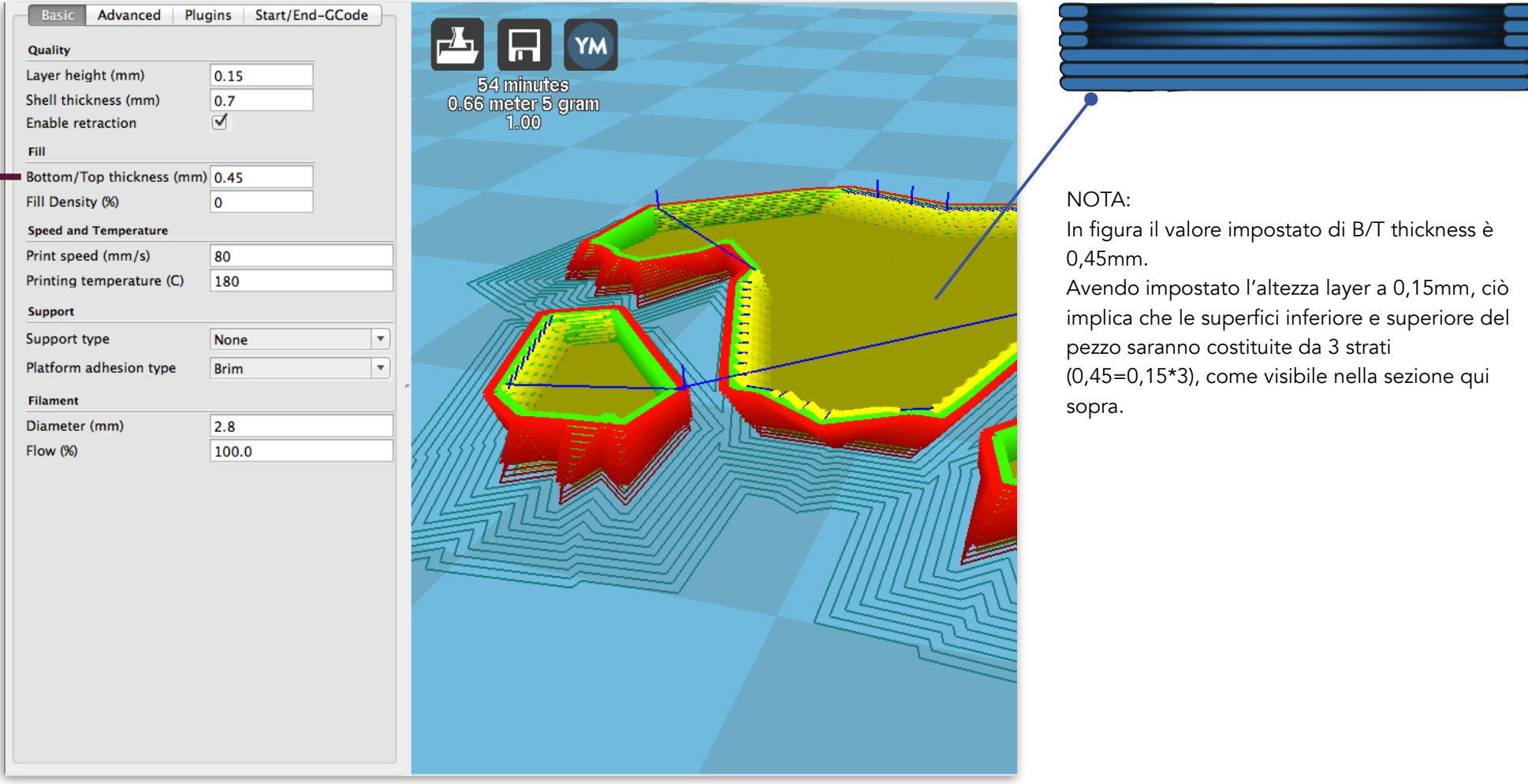

## Fill density (densità del riempimento)

Il riempimento reticolare interno del pezzo serve ad aumentarne la solidità strutturale e permette di avere una base d'appoggio al materiale per chiudere le superfici superiori del modello.

Il valore si esprime in percentuale ed è pari al quantitativo di materiale che sarà presente nel riempimento di ogni strato rispetto all'aria. Esempio: un infill al 20% significa che ogni strato sarà costituito al 20% da materiale e all'80% da aria.

Un alto valore di riempimento permette di ottenere pezzi più solidi ma che tendono a deformarsi di più, per via delle tensioni create dal ritiro del materiale. In Cura un valore entro il 24% di infill (per un ugello da 0,35mm) è solitamente corretto.

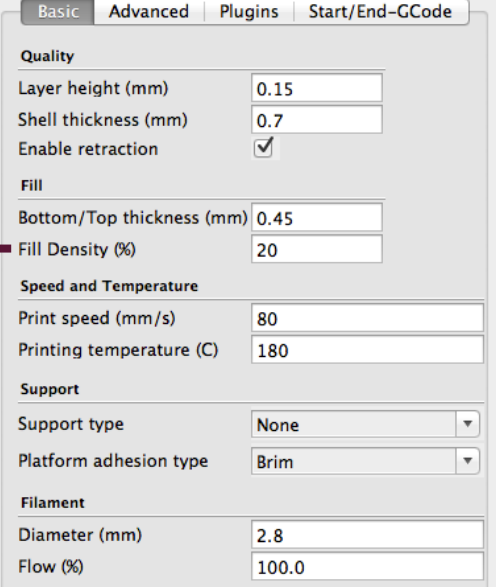

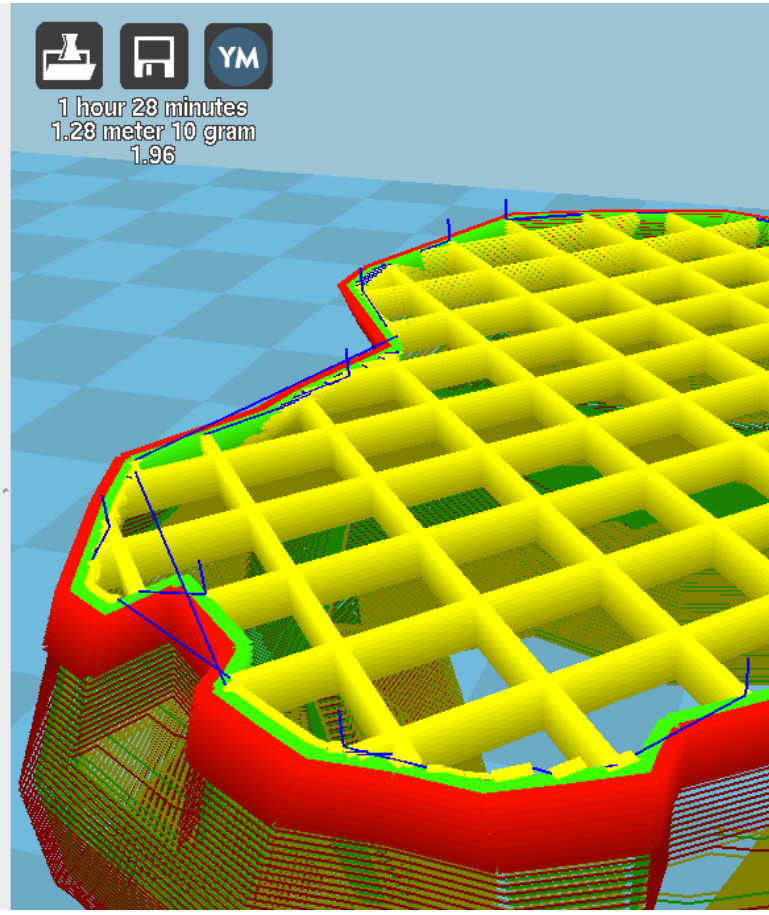

#### NOTA:

La percentuale di riempimento è molto importante al fine di ottenere una stampa corretta.

Se impostata troppo alta il pezzo tenderà a ritirare e a deformarsi, se troppo bassa sarà difficile chiudere le superfici superiori orizzontali. In figura 2 esempi di infill al 100% (scorretto) e al 20% (sensato, da valutare caso per caso)

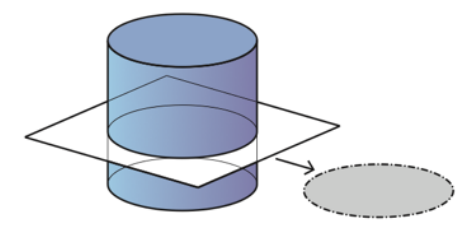

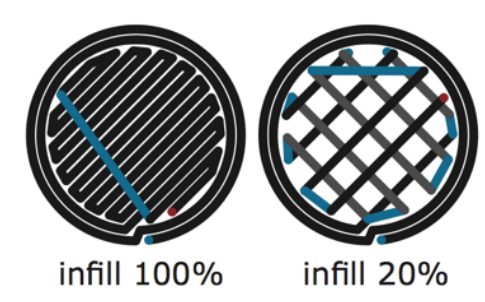

## Print speed (velocità di stampa)

È la velocità con cui si muove l'hot end (o il piatto di stampa nel caso moving bed) espressa in mm/s.

Ad alte velocità si ottengono delle stampa qualitativamente basse ma in tempi rapidi. Abbassando la velocità di stampa si aumenta la qualità e il tempo di stampa.

Il range di valori tipico va dai 30 ai 120 mm/s.

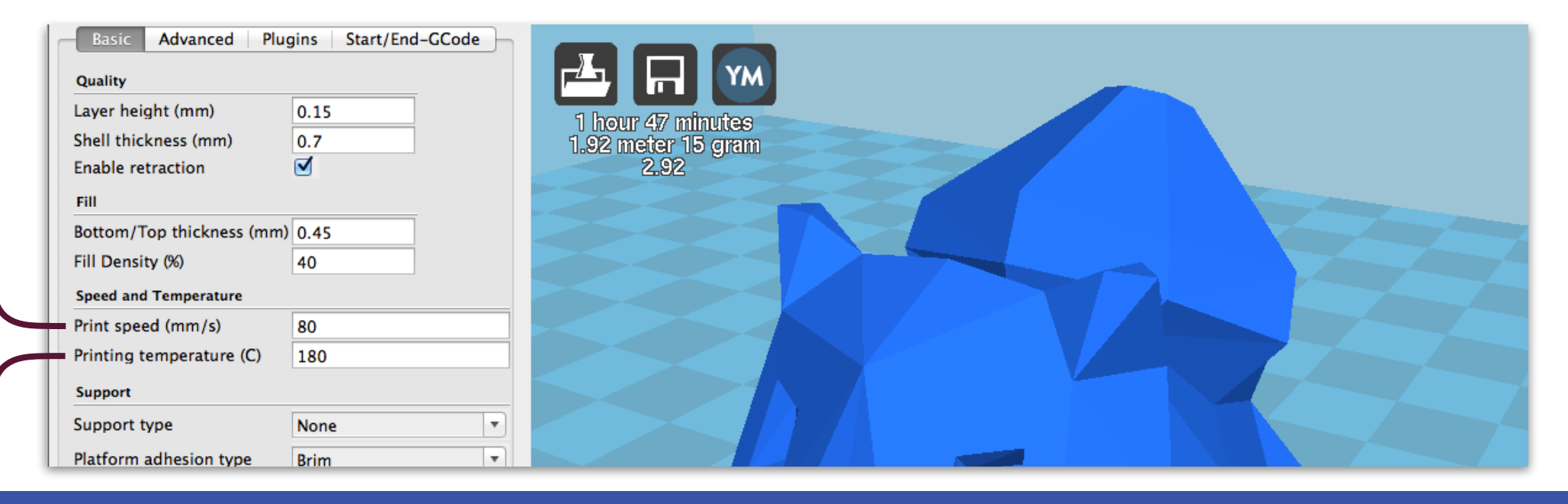

### Printing temperature (temperatura di stampa)

È la temperatura che raggiunge l'hot end per portare il materiale a punto di fusione.

Se la temperatura impostata è troppo bassa il materiale non riesce a fluire bene all'interno dell'ugello, se troppo alta il materiale non è in grado di raffreddare adeguatamente tra uno strato e l'altro, rovinando la stampa.

Ogni materiale ha una propria temperatura di stampa. Sebbene possa variare in base ai fornitori di materiale, tendenzialmente il PLA si stampa tra 175 e 210°C, l'ABS tra 210 e 230°C, il Nylon tra 230 e 245°C e il TPU tra 220 e 245°C.

## Supports (supporti)

I supporti consistono in basi di appoggio utili a ottenere forme a sbalzo che altrimenti collasserebbero.

In Cura i supporti vengono generati in automatico. Il materiale del supporto viene depositato strato dopo strato a partire dal piano fino a ricongiungersi nel punto di sbalzo con il modello.

I supporti permettono di realizzare forme complesse, tuttavia lasciano imperfezioni e bave sul pezzo da rimuovere manualmente a posteriori. Si consiglia di utilizzarli il meno possibile.

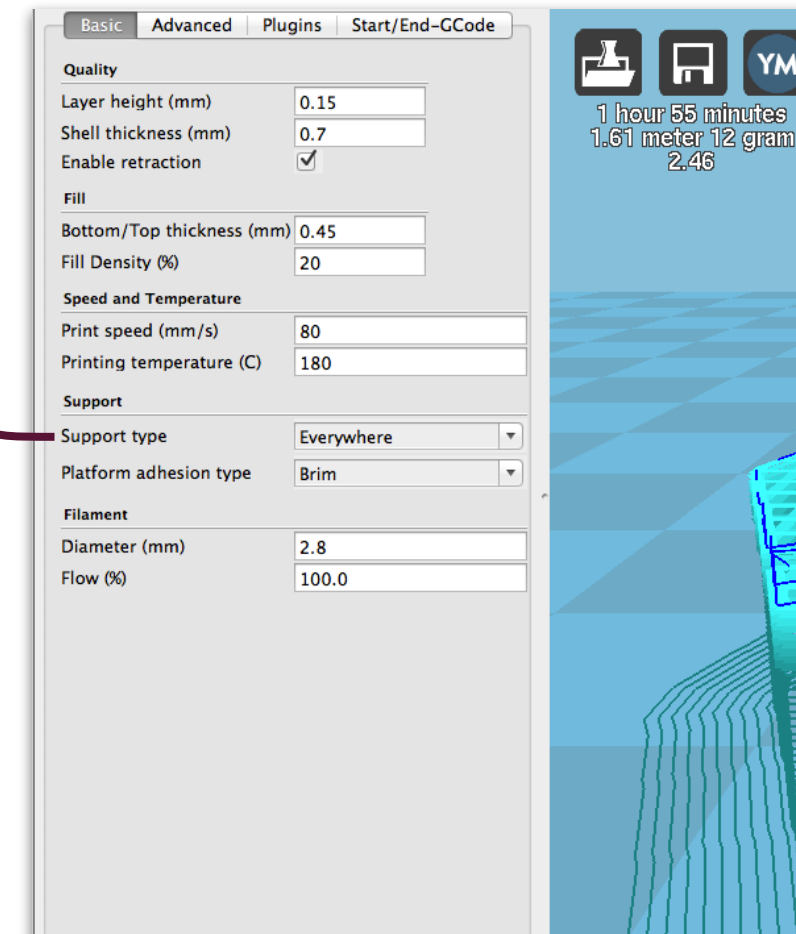

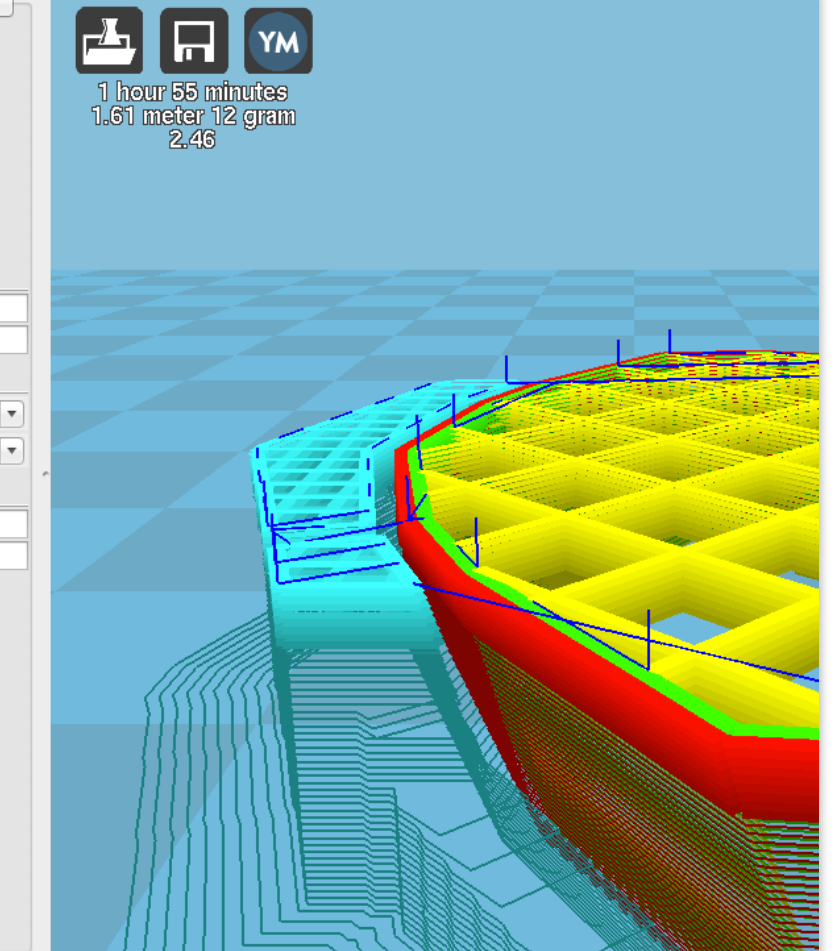

#### NOTA:

Cura a parte, i supporti possono essere generati in realtà in molte maniere:

- in automatico dal programma di slicing (A)
- tramite modellazione personale da parte dell'utente (B)
- con un programma di generazione supporti tipo Meshmixer (C) -depositandoli con un doppio estrusore in un altro materiale potenzialmente solubile in acqua (D)

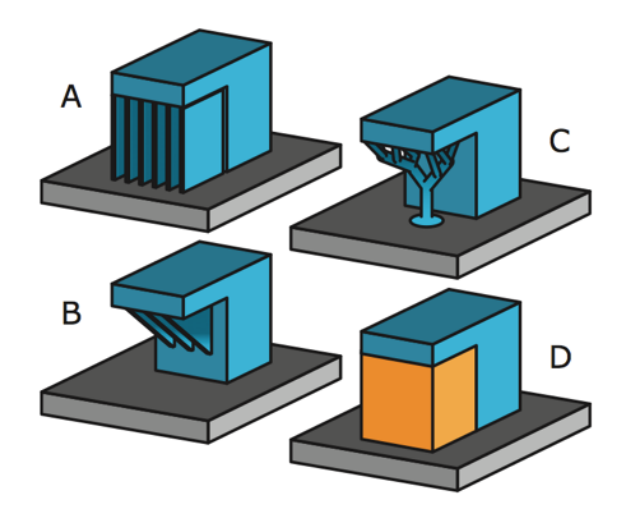

## Platform Adhesion Type (tipologia di adesione al piatto)

Questo parametro consente di migliorare l'adesione del pezzo al piatto di stampa tramite 2 modalità (il Brim e il Raft), da rimuovere a posteriori.

Il Brim permette di creare uno strato di larghezza definibile a partire dal perimetro della base del modello, rimanendo solo laterale a esso, facendo toccare dunque la base inferiore del modello con il piatto di stampa.

Il Raft crea 2 strati ortogonali di materiale sotto la base dell'oggetto prima di partire con la stampa vera e propria del primo layer dell'oggetto. Tra le 2 modalità il raft lascia più difetti una volta rimosso rispetto al brim.

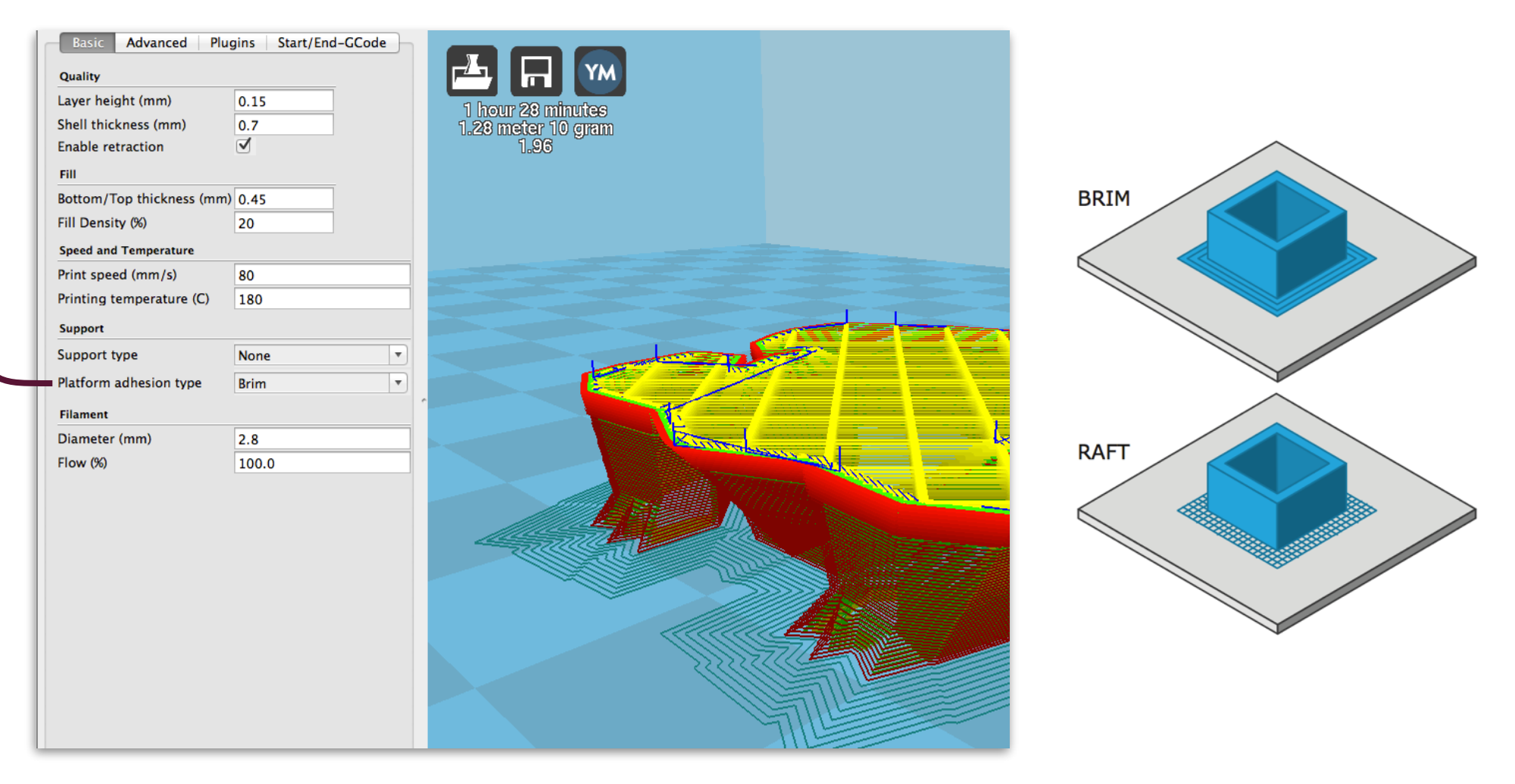

## Filament (filamento)

Questi parametri vanno a influire nel modo in cui l'estrusore ''spinge'' il filamento all'interno dell'hot end.

Il diametro del filo di ogni bobina va rilevato accuratamente in almeno 3 punti diversi con un calibro (meglio se digitale).

Il flusso (flow) di materiale viene qui regolato in percentuale rispetto al numero di giri che il motorino dell'estrusore deve fare per estrudere 1 mm di filo (E step/mm, settato già di default sulla scheda).

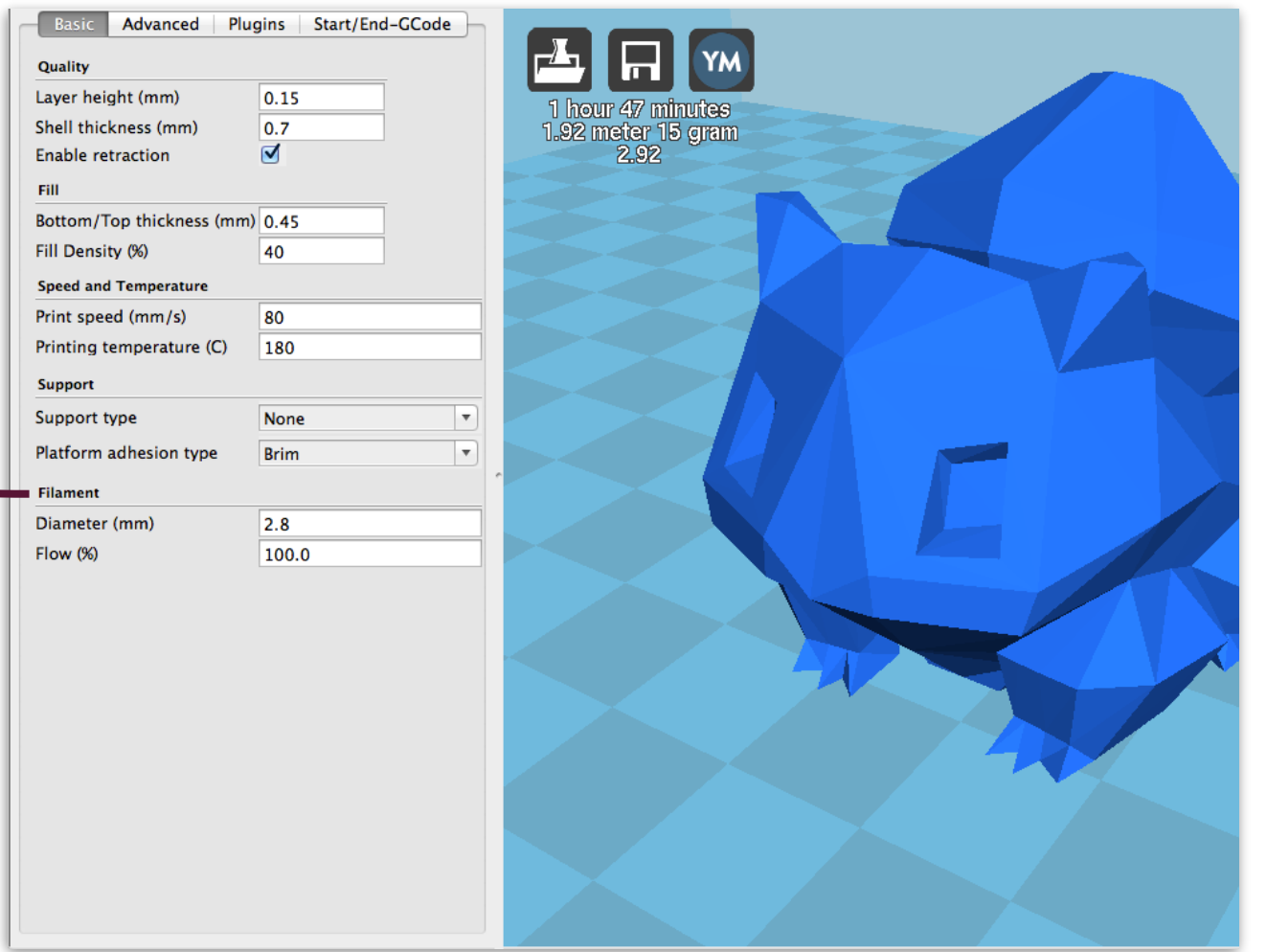

Flow rappresenta il flusso di materiale che viene estruso dall'ugello ed è determinato da quanto il motore dell'estrusore spinge il filo all'interno dell'hot end.

Il flow si misura in Estep/mm, cioè n° di giri compiuti dal motore per estrudere 1mm di filamento.

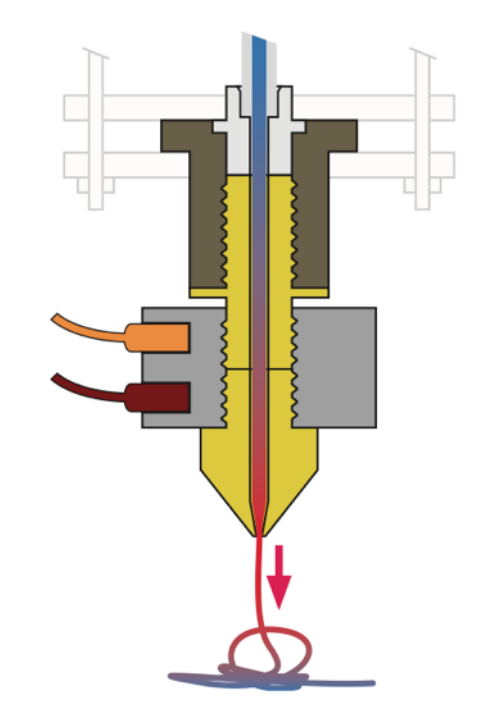

## Nozzle size (dimensione del foro dell'ugello)

La dimensione dell'ugello è un parametro molto importante dato che influisce sia sul numero delle linee perimetrali dello spessore di parete, sia sul riempimento interno del pezzo.

Ogni macchina viene fornita con un ugello specifico, tuttavia in molti casi può essere sostituito con altri di diverse dimensioni.

Le dimensioni tipiche del foro dell'ugello sono 0,35mm; 0,4mm; 0,5mm; 0,7mm; 0,8mm.

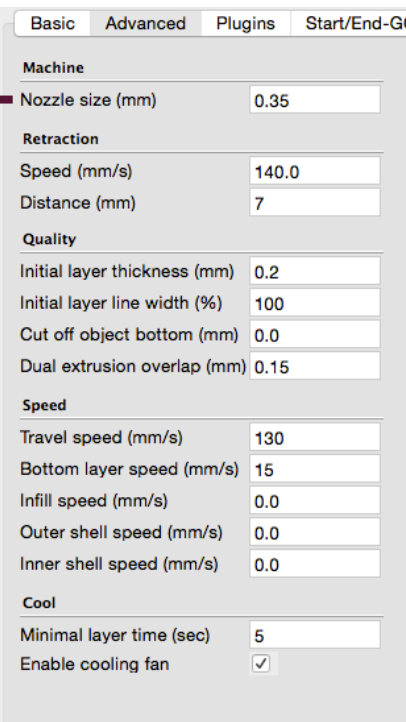

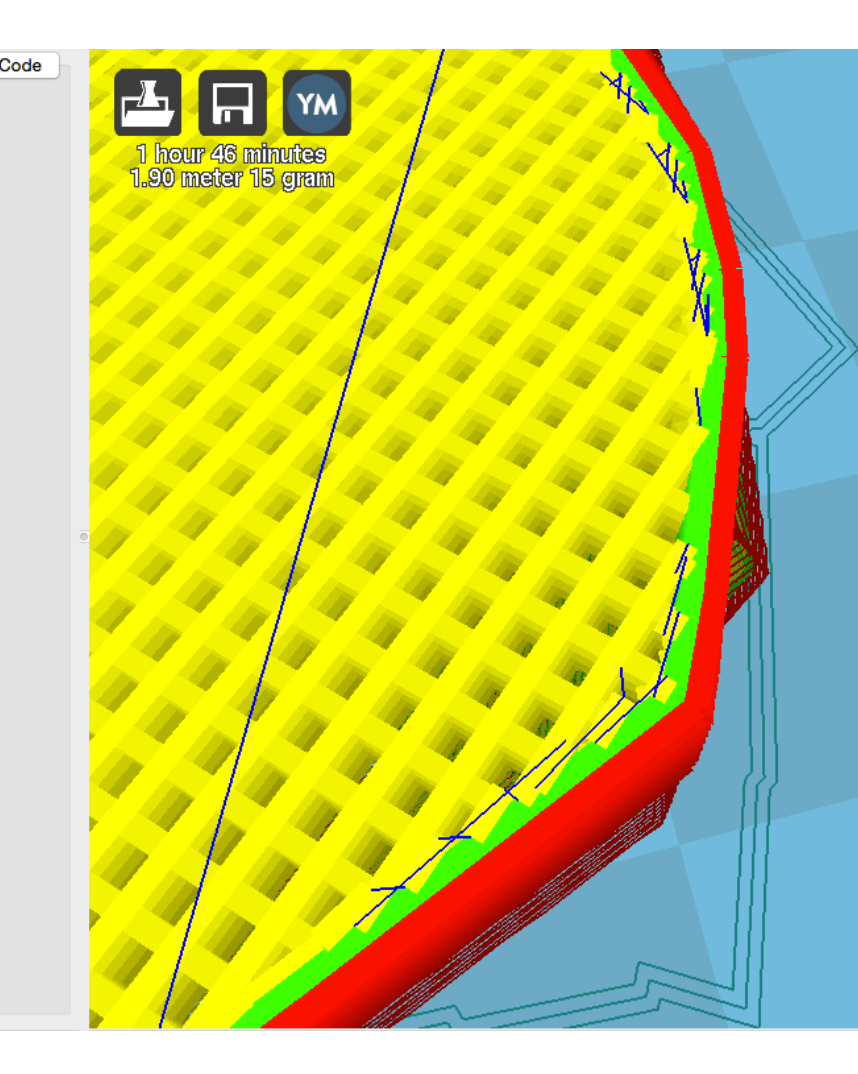

#### NOTA:

Il diametro del foro dell'ugello determina lo spessore di parete (in figura a lato 2 perimetri da 0.35mm=0,7mm) e il riempimento interno. Nella figura sotto è possibile vedere una sezione dell'hot end e il dettaglio dell'ugello in fase di estrusione.

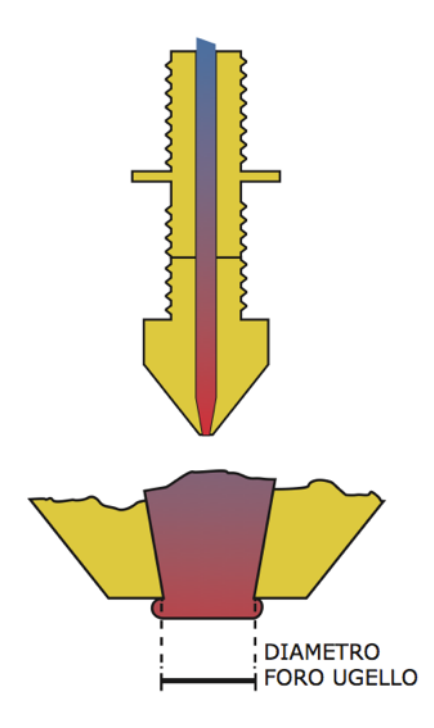

### Retraction (ritrazione)

La retraction viene attuata dall'estrusore nel momento in cui l'ugello durante la stampa deve passare da un punto A a un punto B dove non deve essere depositato del materiale (movimento di travel).

È corretto tenere un valore alto di velocità di retraction, in un range di valori tra 110 e 150mm/s per evitare difetti sul pezzo finale dovuti alla deposizione non voluta di filamento (ad esempio colando per semplice gravità).

Distance indica quanto filo in mm viene ritirato alla velocità impostata. Un range di valori tra 4,5 e 8mm di solito dà buoni risultati.

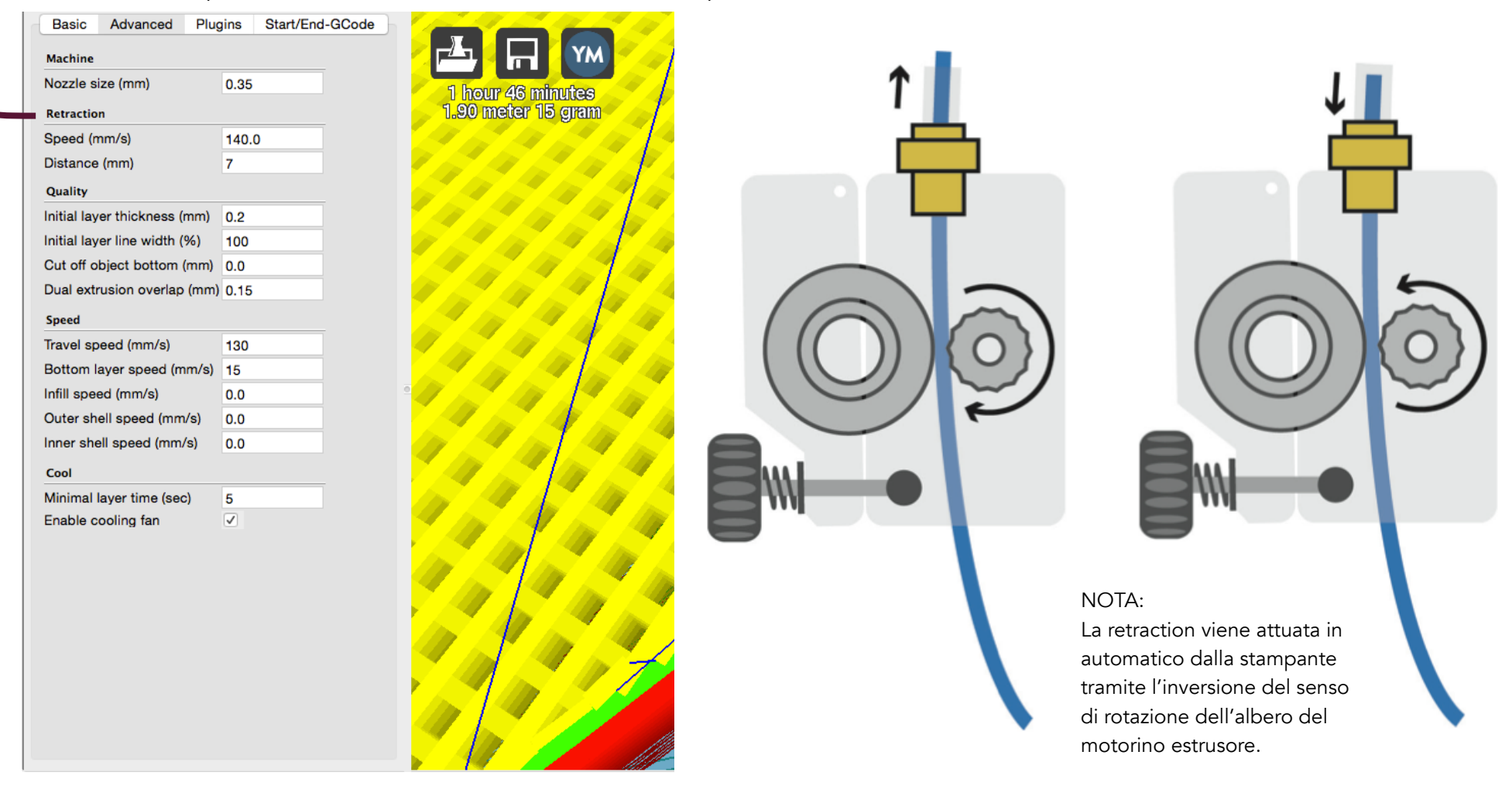

### Speed (velocità secondarie)

Tramite questi parametri si impostano velocità "secondarie" piuttosto importanti per una buona riuscita della stampa.

Travel speed è la velocità (in mm/s) con cui l'ugello si muove da un punto A a un punto B nel momento in cui non deve essere depositato del materiale. Valori raccomandati: tra 110 e 160mm/s.

Bottom layer speed è la velocità del primo layer, che va tenuta bassa (tra 10 e 25mm/s) per consentire una deposizione continua e omogenea del primo strato di materiale.

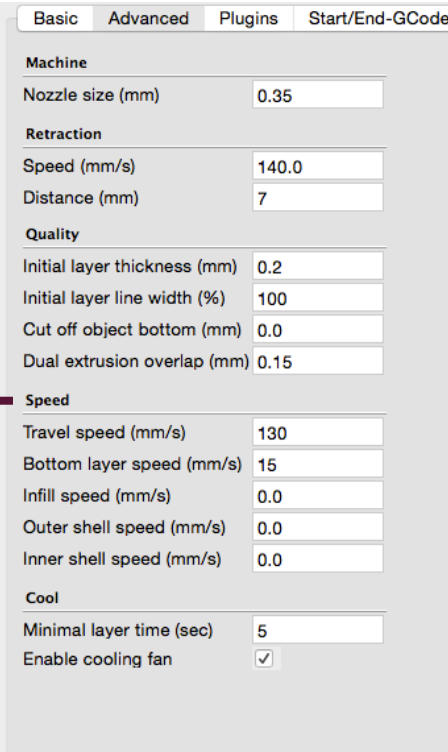

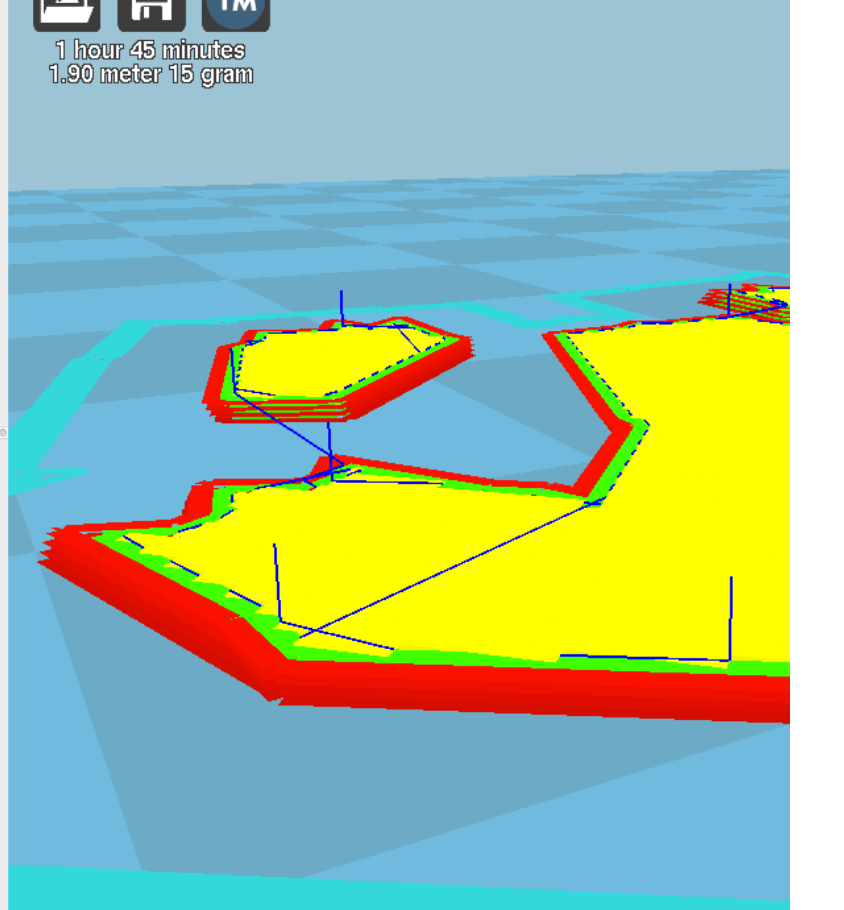

#### NOTA:

Depositare correttamente a basse velocità il primo strato di materiale garantisce in molti casi la buona riuscita della stampa.

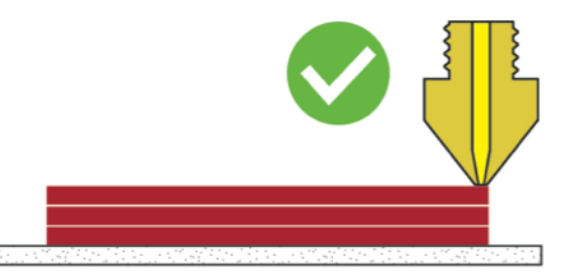

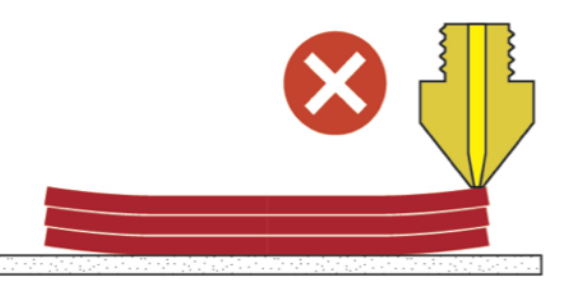

INTRODUZIONE SLICING CON CURA PARAMETRI STAMPANTI AVVIO STAMPA

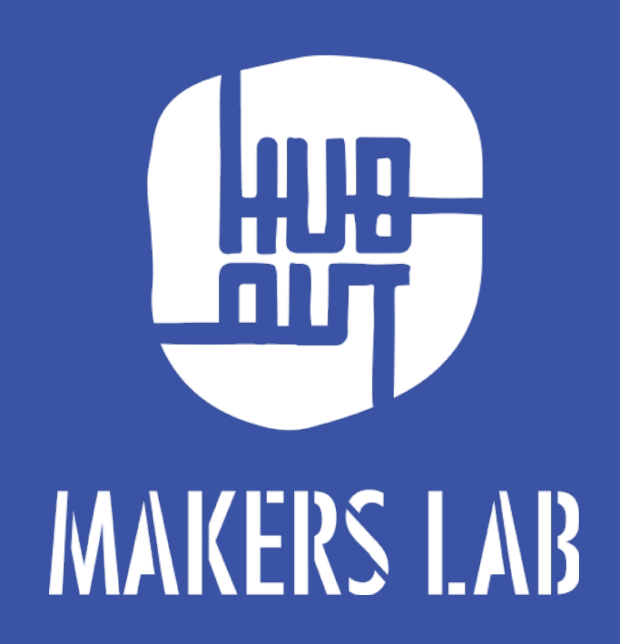

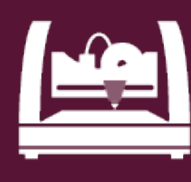

## POWERWASP [0.35 NOZZLE]

### Machine Setting:

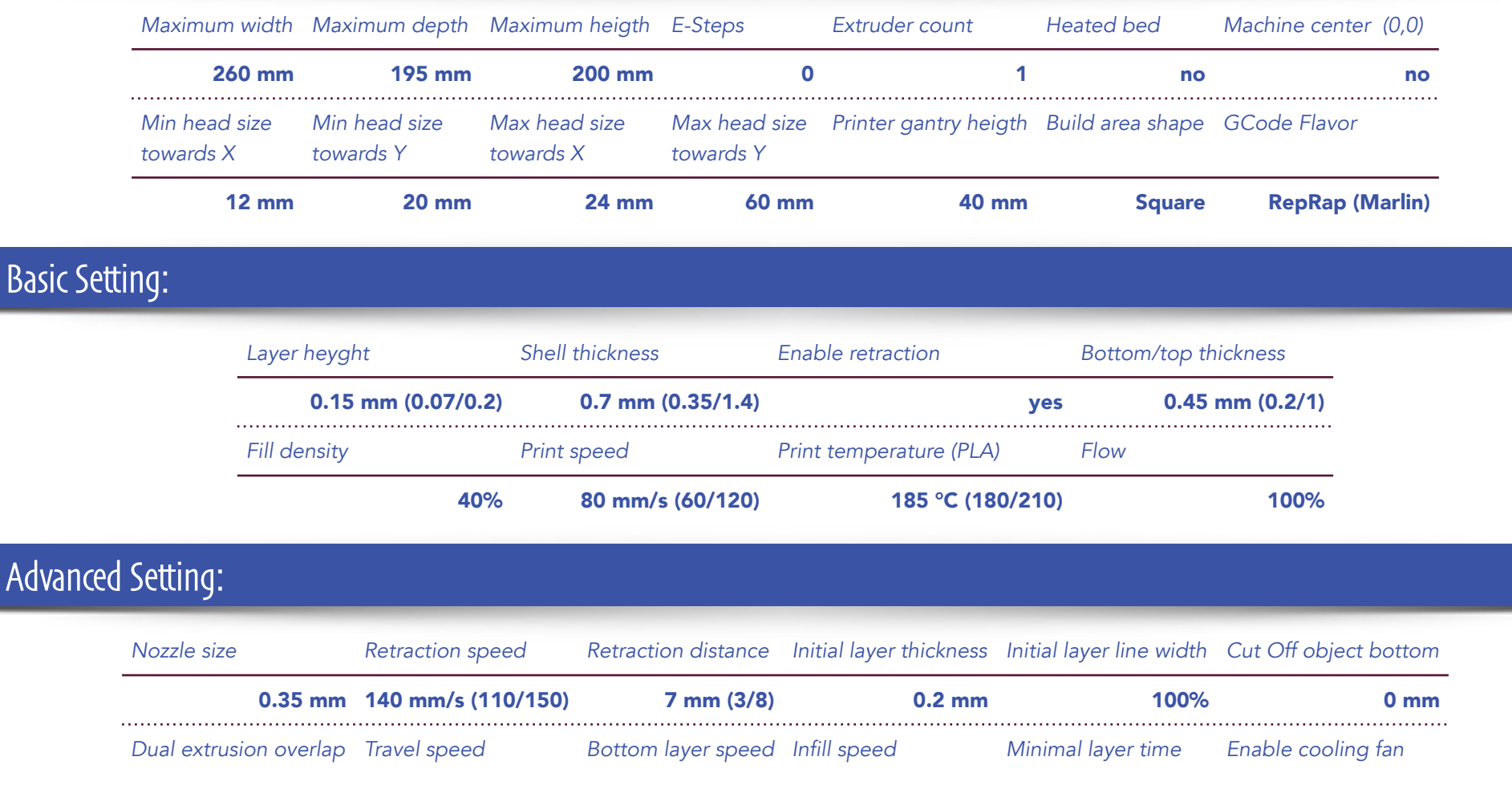

0 mm 130 mm/s (110/150) 15 mm/s (10/20) 0 mm/s 5 s (3/7) yes

*Il diametro del filamento è da inserire corretto volta per volta. Attenzione la temperatura varia in base al filamento utilizzato.*

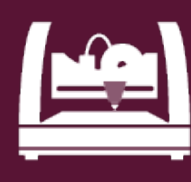

## POWERWASP [0.7 NOZZLE]

### Machine Setting:

Advanced

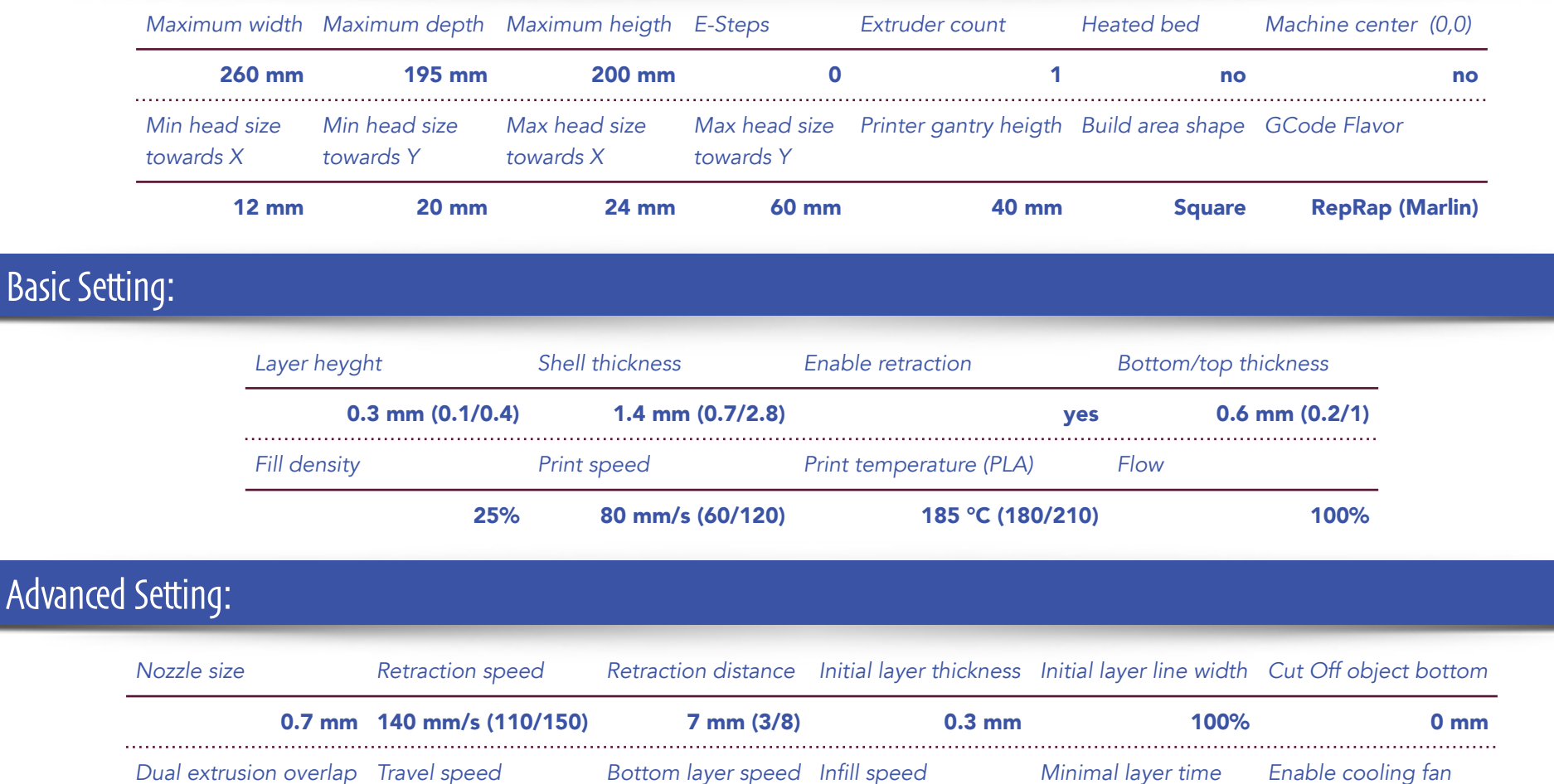

0 mm 130 mm/s (110/150) 15 mm/s (10/20) 0 mm/s 5 s (3/7) yes

*Il diametro del filamento è da inserire corretto volta per volta. Attenzione la temperatura varia in base al filamento utilizzato.*

INTRODUZIONE SLICING CON CURA PARAMETRI STAMPANTI AVVIO STAMPA

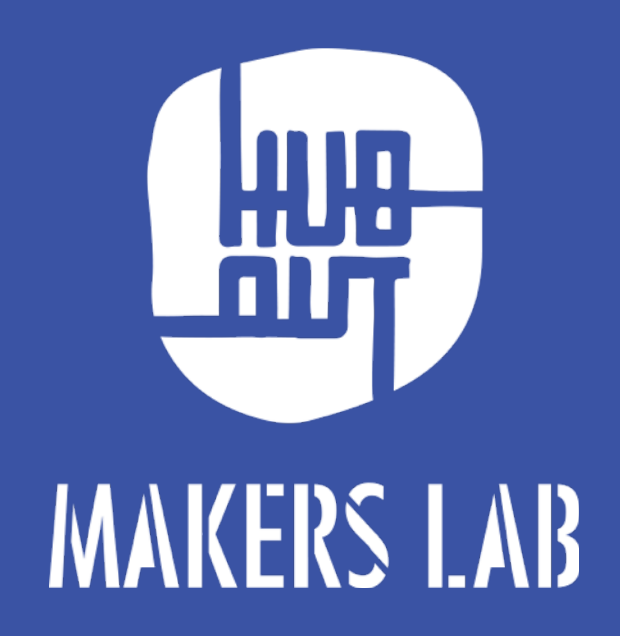

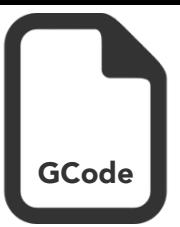

# INVIO GCODE ALLA STAMPANTE 3D

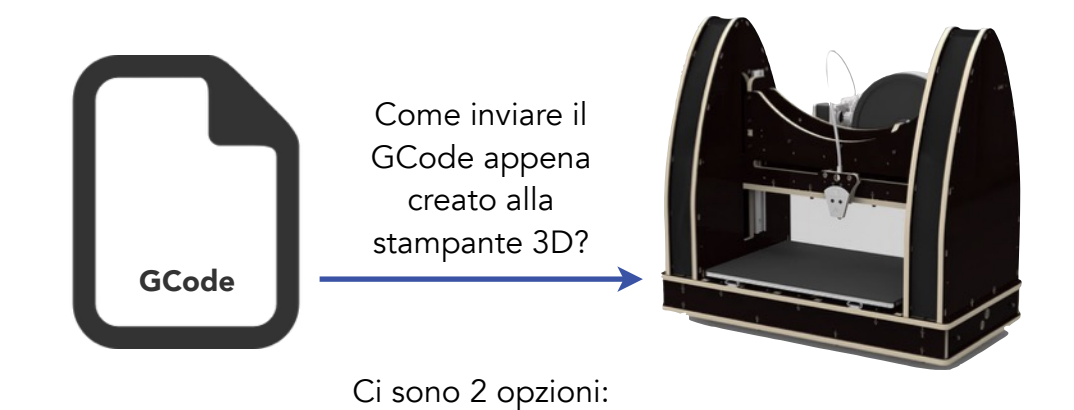

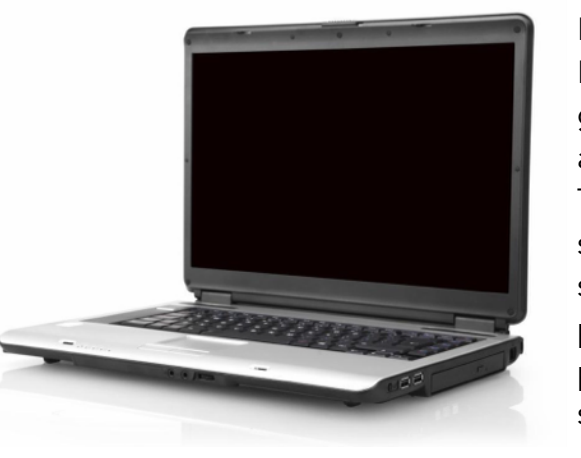

#### PC:

La stampante può essere gestita da pc connettendola a esso con un cavo USB. Tramite un apposito software si ha un riscontro visivo della stampa a schermo, tuttavia il pc è vincolato alla macchina per tutta la durata della stampa.

#### SCHEDA SD: Si può caricare il GCode su una scheda di memoria SD nel momento in cui la stampante è dotata di un apposito lettore. Questa modalità permette di usare la stampante in maniera indipendente dal pc.

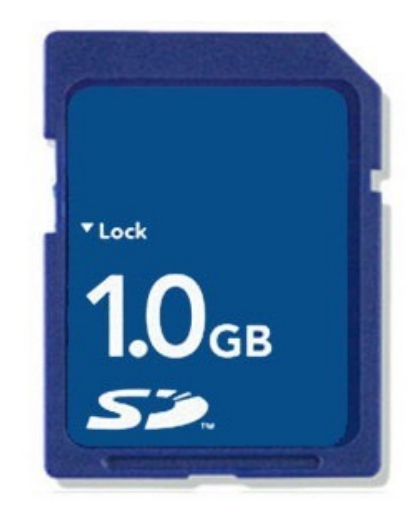